# **TOYOTA TOUCH 2 TOYOTA TOUCH 2 WITH GO (2016)**

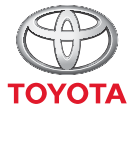

NICHTS IST UNMÖGLICH

### TOYOTA MOTOR EUROPE NV/SA

Adresse: Avenue du Bourget 60 - 1140 Brussels, Belgium. Website: https://www.toyota-europe.com

### ©2016 TOYOTA MOTOR CORPORATION

Dieses Werk ist urheberrechtlich geschützt. Diese Unterlagen dürfen ohne schriftliche Zustimmung der Toyota Motor Corporation weder komplett noch in Auszügen nachgedruckt oder kopiert werden. Gedruckt in der E.U.

## **INHALTSÜBERSICHT**

### **MULTIMEDIA-TOUCHSCREEN**

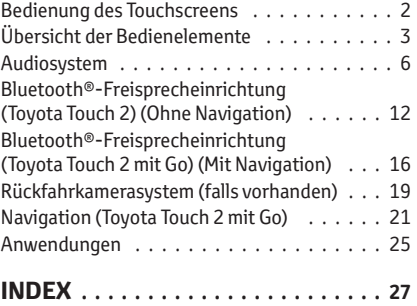

### **Bedienung des Touchscreens**

Die Bedienung erfolgt durch direktes Berühren des Touchscreens mit dem Finger.

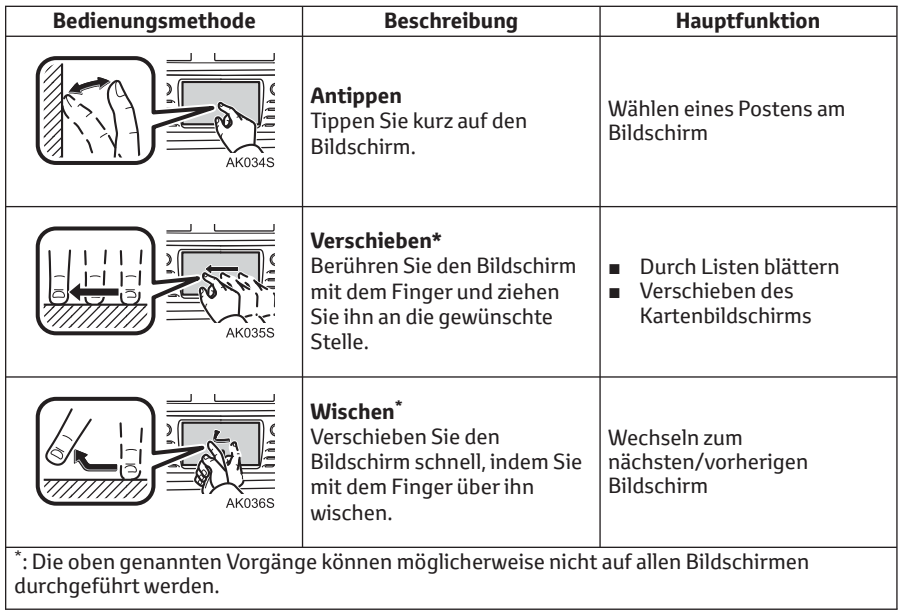

### **Übersicht der Bedienelemente**

Die tatsächliche Audioanlagen/Navigationsgerät-Bedientafel kann je nach Fahrzeug einer der folgenden Bedientafeln ähneln.

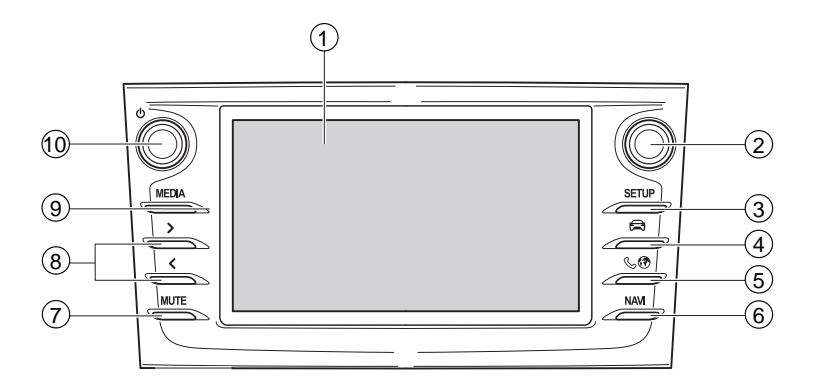

```
AK032S
```
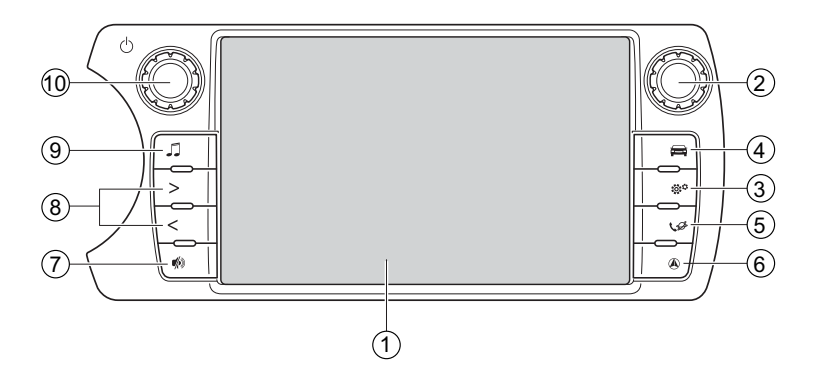

AP007S

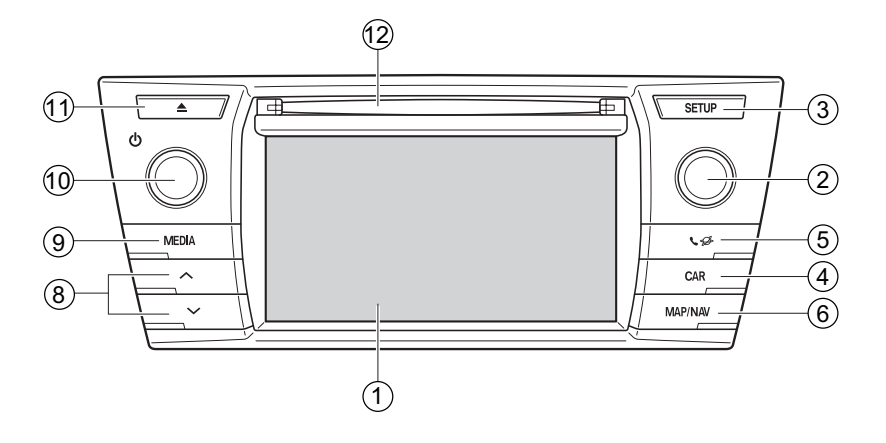

0001BCDC

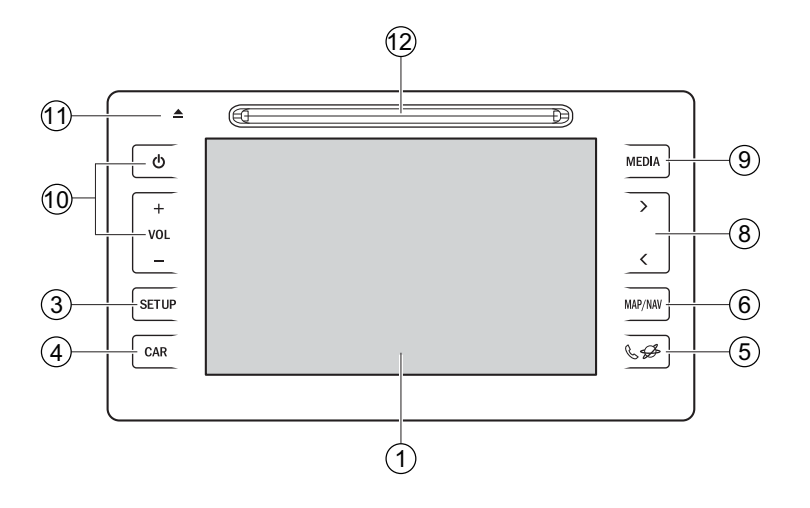

AP030Cb

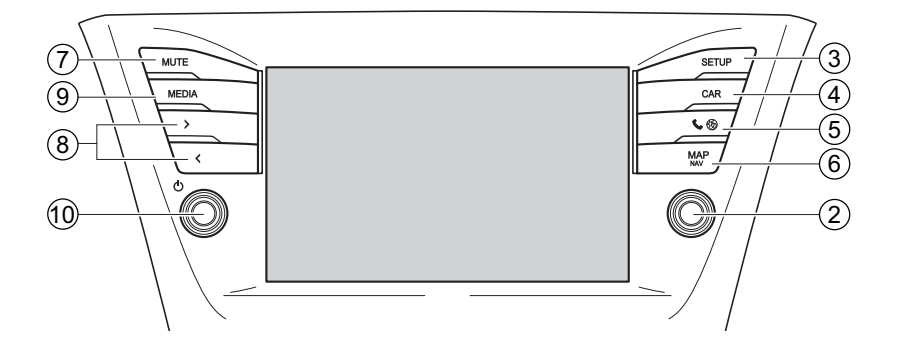

**1** Tippen Sie für die Bedienung der gewählten Funktionen auf das Display.

**2** Drehen, um einen Radiosender oder einen Titel auszuwählen.\*

Drücken, um Ihre Auswahl einzugeben.\*

Drehen, um den Kartenmaßstab zu ändern.\*

**3** Drücken, um die Funktionseinstellungen zu konfigurieren.

**4** Drücken, um auf das Fahrzeuginformationssystem zuzugreifen.

**5** Drücken, um die Bluetooth®-Freisprecheinrichtung einzuschalten und um auf Anwendungen zuzugreifen.

Bei jedem Drücken der Taste wechselt die Anzeige zwischen dem Telefon-

Menübildschirm und den Toyota Online-Menübildschirm.

**6** Drücken, um das Navigationssystem einzuschalten.

Bei jedem Drücken der Taste wechselt die Anzeige zwischen dem Kartenbildschirm und dem Navigationsmenü-Bildschirm.

AV028La

**7** Drücken, um die Stummschaltung ein- und auszuschalten.

**8** Drücken, um einen Radiosender oder einen Titel auszuwählen.

**9** Drücken, um das Audiosystem einzuschalten. Das Audiosystem schaltet sich im zuletzt verwendeten Modus ein.

**10** Drehen oder + / - drücken, um die Lautstärke einzustellen.

Den Lautstärkeregler / (<sup>1</sup>) drücken, um das Audiosystem ein bzw. auszuschalten.

Halten Sie den Lautstärkeregler /

(<sup>I</sup>) gedrückt, um das System wieder einzuschalten.

**11** Drücken, um eine Disc  $20$ 

**12** Legen Sie eine Disc in diesen Schacht ein. Der CD-Player schaltet sich sofort ein<sup>\*</sup>

\* : Falls vorhanden

### **Audiosystem**

### **Wahl einer Audioquelle**

Drücken Sie die Taste **"MEDIA"** / .

Wählen Sie die gewünschte Audioquelle aus.

*Toyota Touch 2*

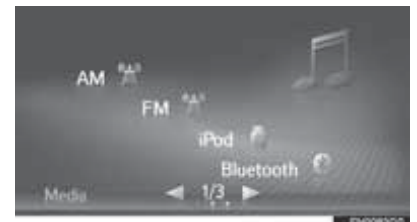

### **Audiofunktionen**

### **AM/FM/DAB-Radio (falls vorhanden)**

87.50 MHz

**Tirk** 

Wählen Sie "AM", "FM" oder "DAB" am Audioquellen-Auswahlbildschirm.

### *Toyota Touch 2 (Ohne Navigation)*

**FRM** 

12 11

### *Toyota Touch 2 mit Go*

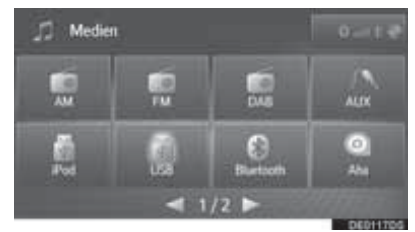

### **INFORMATION**

Abgeblendete Bildschirmtasten sind deaktiviert.

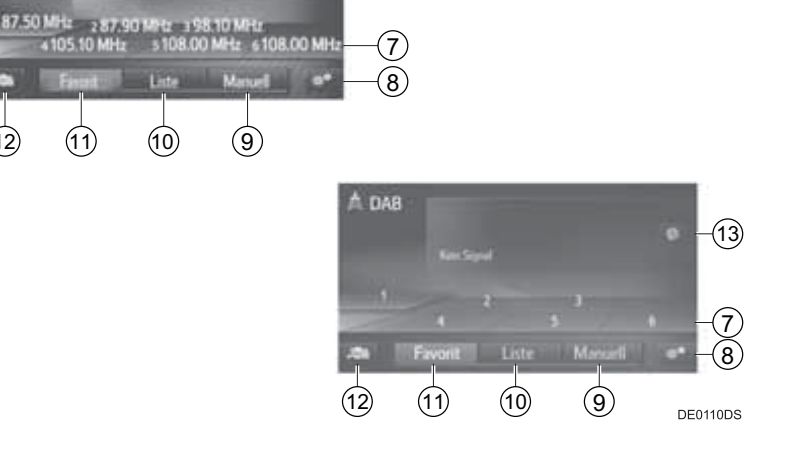

#### *Toyota Touch 2 mit Go (Mit Navigation)*

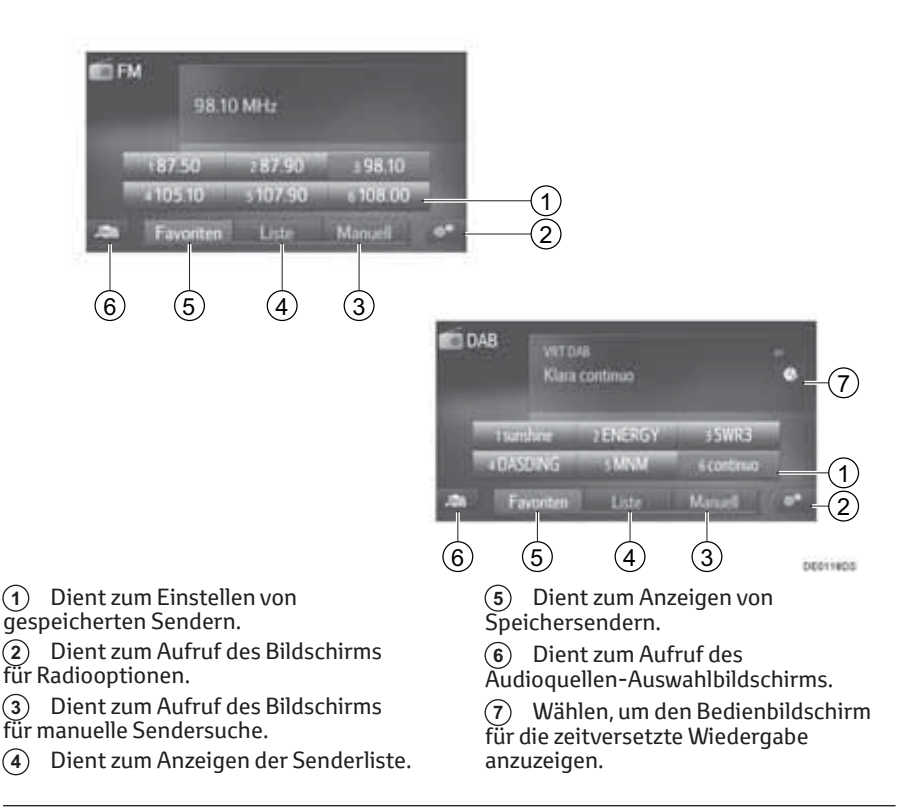

#### *Vorprogrammieren von Sendern*

- 1. Wählen Sie "Favorit".
- 2. Stellen Sie den gewünschten Sender ein.
- 3. Wählen Sie eine der Senderschaltflächen (1-6) und betätigen Sie sie, bis ein Signalton zu hören ist.

#### *Toyota Touch 2*

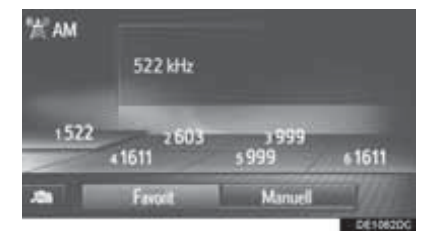

#### *Toyota Touch 2 mit Go*

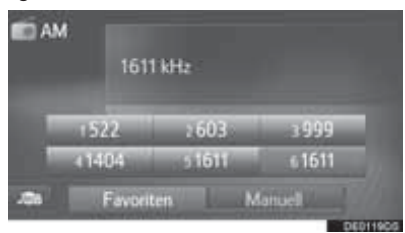

- Die Senderfrequenz (AM/FM) oder der Sendername (FM/DAB) wird in der Schaltfläche angezeigt.
- Um einen gespeicherten Sender zu ändern, führen Sie das Verfahren erneut aus.

#### *Manuelles Einstellen*

#### **AM/FM-Bildschirm**

- 1. Wählen Sie "Manuell".
- 2. Stellen Sie den gewünschten Sender ein.

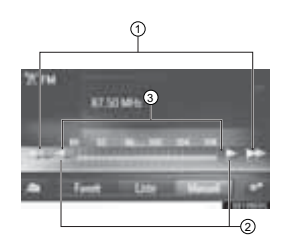

**1** Wählen Sie eine dieser Tasten, um zum vorherigen oder nächsten Sender zu gelangen.

Kontinuierlich berühren, um den Sendersuchlauf zu starten.

**2** Wählen, um Frequenzen schrittweise auf- oder abwärts durchzugehen.

Kontinuierlich berühren, um das Frequenzband ohne Unterbrechung zu durchsuchen.

**3** Sie können die Markierung mit Ihrem Finger über den Bildschirm verschieben (in dem Bereich, in dem die Markierung gezeigt wird). Sie können zudem die Markierung durch einmaliges Auswählen auf dem Frequenzband versetzen.

#### **DAB-Bildschirm (falls vorhanden)**

- 1. Wählen Sie "Manuell".
- 2. Stellen Sie das gewünschte Ensemble oder den gewünschten Dienst ein.

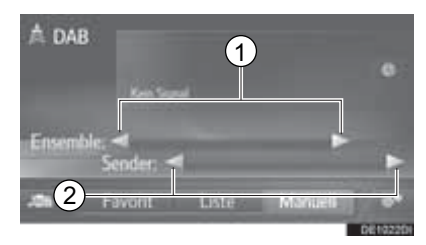

**1** Wählen, um verfügbare Ensembles auf- oder abwärts zu durchsuchen.

Berühren Sie diese Schaltfläche kontinuierlich, um den Suchlauf auf- oder abwärts zu starten. Sobald Sie den Finger von der Schaltfläche nehmen, hält der Suchlauf beim nächsten empfangbaren Sender an.

**2** Wählen, um verfügbare Dienste zu speichern.

Toyota Touch 2 – Jeweils eine Sekunde lang drücken, um die verfügbaren Dienste zu speichern.

### **USB-Speichergerät**

Der Bedienbildschirm für USB-Speichergeräte kann folgendermaßen aufgerufen werden:

• Anschließen eines USB-Speichergeräts • Auswahl von "USB" am Audioquellen-Auswahlbildschirm

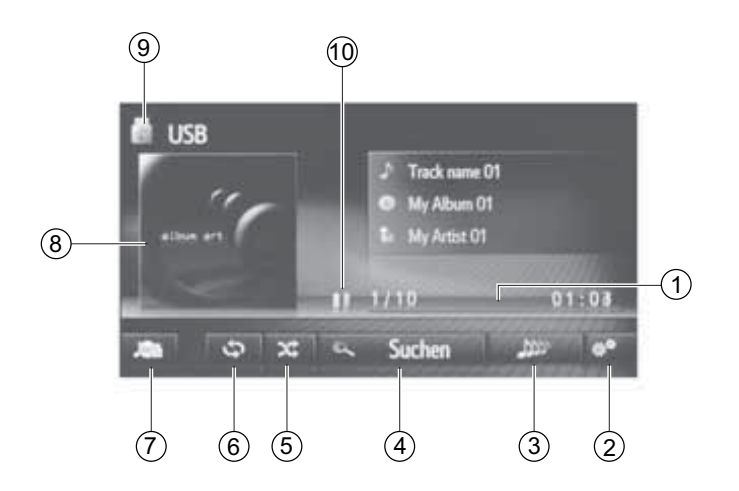

**1** Zeigt den Fortschritt an.

**2** Wählen, um den Bildschirm für USB-Optionen anzuzeigen.

**3** Wählen, um neue Wiedergabeliste mit Titeln zu erstellen, die dem gerade wiedergegebenen Titel ähneln (falls vorhanden).

**4** Wählen, um den Auswahlbildschirm für die Suchoptionen aufzurufen, und dann den gewünschten Eintrag wählen.

**5** Dient zum Aktivieren der Zufallswiedergabe.

**6** Dient zum Aktivieren der

Wiedergabe-Wiederholfunktion.

**7** Dient zum Aufruf des Audioquellen-Auswahlbildschirms.

**8** Anzeige des Cover Art.

• Dient zur Anzeige einer Titelliste.

betoonne

**9** Wählen, um zwischen "USB1" und "USB2" zu wechseln, wenn 2

USB-Speichergeräte angeschlossen sind.

**10** Wählen, um auf Wiedergabe/Pause zu schalten.

### **iPod**

Der iPod-Bedienbildschirm kann folgendermaßen aufgerufen werden:

- Verbinden eines iPod
- Auswahl von "iPod" am Audioquellen-Auswahlbildschirm

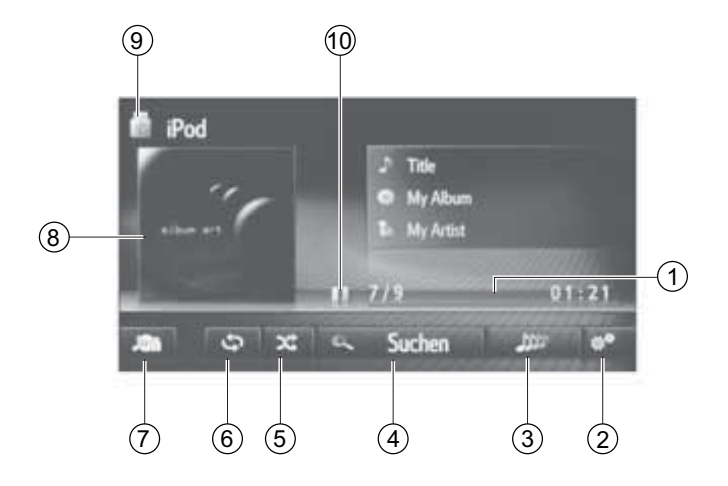

**1** Zeigt den Fortschritt an.

**2** Wählen, um den Bildschirm für iPod-Audiooptionen anzuzeigen.

**3** Wählen, um neue Wiedergabeliste mit Titeln zu erstellen, die dem gerade wiedergegebenen Titel ähneln (falls vorhanden).

**4** Wählen, um den Auswahlbildschirm für die Suchoptionen aufzurufen, und dann den gewünschten Eintrag wählen.

**5** Dient zum Aktivieren der Zufallswiedergabe.

**6** Dient zum Aktivieren der

Wiedergabe-Wiederholfunktion.

**7** Dient zum Aufruf des

Audioquellen-Auswahlbildschirms.

**8** Anzeige des Cover Art.

• Dient zur Anzeige einer Titelliste.

**PURSANAPA** 

**9** Wählen, um zwischen "iPod1" und "iPod2" zu wechseln, wenn zwei iPods angeschlossen sind.

**10** Wählen, um auf Wiedergabe/Pause zu schalten.

#### **Bluetooth®-Audio**

Das Bluetooth®-Audiosystem ermöglicht es Ihnen, auf einem tragbaren Player abgespielte Musik mittels drahtloser Kommunikation über die Lautsprecher des Fahrzeugs wiederzugeben.

Dieses Audiosystem unterstützt Bluetooth®, ein drahtloses Datenübertragungssystem, das Musik von tragbaren Audiogeräten ohne Kabel wiedergeben kann. Falls ein Gerät Bluetooth® nicht unterstützt, können Sie das Bluetooth®-Audiosystem nicht nutzen.

Je nach Art des angeschlossenen tragbaren Players kann es vorkommen, dass einige Funktionen nicht verfügbar sind bzw. dass der Bildschirm von der Abbildung in dieser Anleitung abweicht.

Der Bedienbildschirm für Bluetooth®-Audio kann wie folgt aufgerufen werden.

- Anschluss eines Bluetooth® -Audiogeräts
- Auswahl von "Bluetooth" am Audioquellen-Auswahlbildschirm

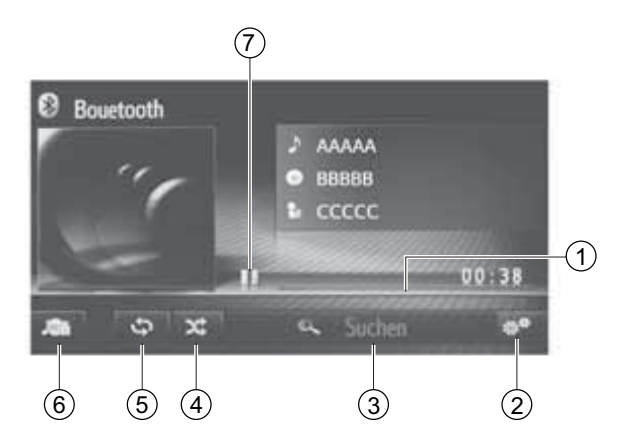

**1** Zeigt den Fortschritt an.

**2** Dient zur Anzeige des Optionsbildschirms für Bluetooth®-Audio.

**3** Wählen, um den Auswahlbildschirm für die Suchoptionen aufzurufen, und dann den gewünschten Eintrag wählen.

**4** Dient zum Aktivieren der Zufallswiedergabe.

**5** Dient zum Aktivieren der Wiedergabe-Wiederholfunktion.

**6** Dient zum Aufruf des Audioquellen-Auswahlbildschirms.

**7** Wählen, um auf Wiedergabe/Pause zu schalten.

**DEVISION** 

**Bluetooth®-Freisprecheinrichtung (Toyota Touch 2) (Ohne Navigation) Kurzanleitung**

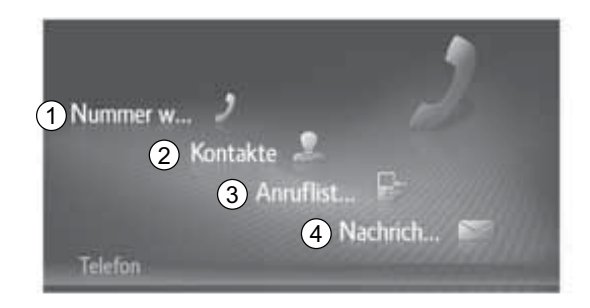

**1** Wählen Sie diese Taste, um den Wählbildschirm aufzurufen.

Hier können Sie einen Anruf tätigen, indem Sie die Telefonnummer eingeben.

**2** Wählen Sie diese Taste, um den Kontakte-Bildschirm aufzurufen.

Im Bildschirm "Gespeichert" oder "Telefonbuch" kann ein Eintrag aus der Kontakte-Liste ausgewählt und angerufen werden.

**3** Wählen Sie diese Taste, um den Anruflisten-Bildschirm aufzurufen.

Hier können Sie einen Eintrag aus den Listen für verpasste, angenommene und ausgehende Anrufe auswählen und die Nummer anrufen.

Purchmaking

**4** Wählen Sie diese Taste, um den Nachrichtenbildschirm aufzurufen.

Hier können Sie eine Liste der empfangenen und gesendeten Textnachrichten sowie ein Menü zum Erstellen neuer Textnachrichten aufrufen.

### **b Verbinden eines Bluetooth®-Telefons**

Um die Freisprecheinrichtung nutzen zu können, müssen Sie das Telefon koppeln und das Telefonprofil (HFP) mit dem System verbinden.

Sobald das Profil eine Verbindung aufgebaut hat, können Sie Anrufe über die Freisprecheinrichtung tätigen.

Falls keine Bluetooth®-Telefone mit einem Telefonprofil (HFP) angeschlossen sind, zuerst ein Bluetooth®-Telefon mit Telefonprofil (HFP) mit folgendem Verfahren anschließen. Verbinden Sie ein Bluetooth®-Telefon mit Telefonprofil (HFP), nachdem das Fahrzeug zum Stillstand gekommen ist.

- 1. Drücken Sie die Taste & ®.
- 2. Wählen Sie "Ja".

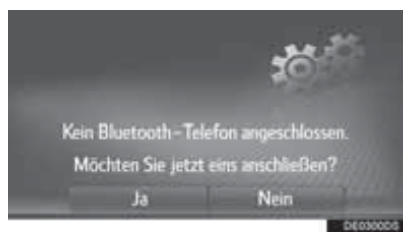

Sie können den Bildschirm anzeigen, indem Sie den Schalter & am Lenkrad drücken.

### **Koppeln eines Bluetooth®-Geräts**

### **ANMERKUNG:**

Es können bis zu vier Bluetooth®-Geräte gekoppelt werden. Ein gekoppeltes Gerät kann mit jedem von ihm unterstützten Profil, wie z. B. Telefon (HFP), Musik (A2DP) und/oder Internet (DUN/PAN) verbunden werden.

### **Koppeln über das System**

- 1. Rufen Sie den Bluetooth®-Einstellbildschirm auf und wählen Sie "Gerät suchen".
	- Falls ein anderes Bluetooth®-Gerät angeschlossen ist, trennen Sie dieses Bluetooth®-Gerät.
	- Bei vier bereits gekoppelten Bluetooth®-Geräten muss ein gekoppeltes Gerät entfernt werden.

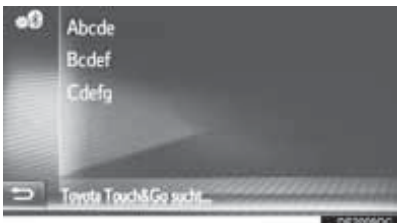

- 2. Wählen Sie das gewünschte Gerät. In der Liste werden die Bluetooth®-Geräte angezeigt, zu denen eine Verbindung aufgebaut werden kann.
- 3. Überprüfen Sie die PIN.
	- Für Bluetooth®-Geräte, die mit SSP (Secure Simple Pairing) kompatibel sind, ist kein PIN-Code erforderlich. Je nach Typ des zu verbindenden Bluetooth®-Geräts wird die Anmeldung eventuell durch eine Meldung auf dem Bildschirm des Bluetooth®-Geräts bestätigt. Betätigen Sie das Bluetooth®-Gerät entsprechend den Anweisungen des Bestätigungsdialogs.
- 4. Stellen Sie sicher, dass der folgende Bildschirm angezeigt wird.

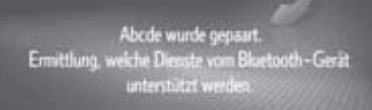

- Das System wartet auf Verbindungsanfragen vom gekoppelten Gerät. Alle angefragten Profile werden automatisch verbunden.
- Das Internetprofil wird nicht automatisch verbunden.

Falls der automatische

Verbindungsaufbau fehlschlägt, wird der folgende Bildschirm angezeigt. Wählen Sie das Profil aus, zu dem Sie eine Verbindung herstellen möchten.

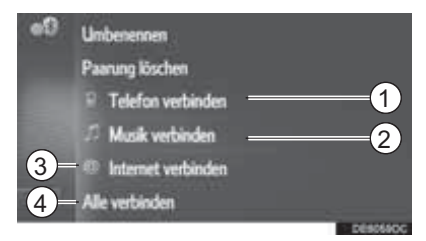

**1** Wählen Sie diese Schaltfläche, um das Telefonprofil zu verbinden.

**2** Verwenden Sie diese Schaltfläche, um das Musikprofil zu verbinden.

**3** Verwenden Sie diese Schaltfläche, um das Internetprofil zu verbinden.

**4** Verwenden Sie diese Schaltfläche, um alle Profile zu verbinden.

Sobald Sie das Bluetooth®-Gerät einmal verbunden haben, wird dieses bei jedem Systemstart automatisch verbunden.

### **Koppeln über das Gerät**

1. Rufen Sie den

Bluetooth®-Einstellbildschirm auf und wählen Sie "System ermittelbar machen".

• Falls bereits ein anderes Bluetooth®-Gerät angeschlossen ist, trennen Sie dieses Bluetooth®-Gerät.

- Bei vier bereits gekoppelten Bluetooth®-Geräten muss ein gekoppeltes Gerät entfernt werden.
- 2. Suchen Sie nach diesem System über Ihr Bluetooth®-Gerät.

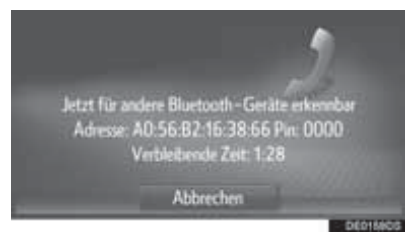

- 3. Führen Sie das Koppeln des Bluetooth®-Geräts mit Ihrem Bluetooth®-Gerät durch.
	- Je nach verbundenem Bluetooth®-Gerät kann die Durchführung zusätzlicher Schritte im System erforderlich sein.
	- Für Bluetooth®-Geräte, die mit SSP (Secure Simple Pairing) kompatibel sind, ist kein PIN-Code erforderlich. Je nach Typ des zu verbindenden Bluetooth®-Geräts wird die Anmeldung eventuell durch eine Meldung auf dem Bildschirm des Bluetooth®-Geräts bestätigt. Betätigen Sie das Bluetooth®-Gerät entsprechend den Anweisungen des Bestätigungsdialogs.

### **Tätigen von Anrufen mit Bluetooth®-Telefon**

1. Rufen Sie den Telefon-Menübildschirm auf und tippen Sie "Tel.-Nr. eingeben" an.

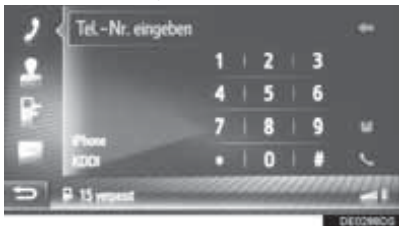

- 2. Geben Sie eine Telefonnummer ein.
- 3. Wählen Sie

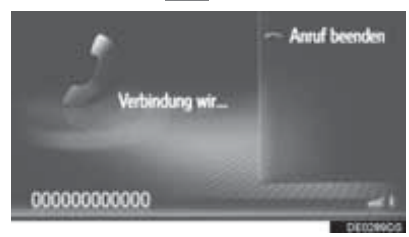

4. Stellen Sie sicher, dass der Verbindungsbildschirm angezeigt wird.

### **Anrufe empfangen mit einem Bluetooth®-Telefon**

Am Bluetooth®-Telefon eingehende Anrufe werden am Bildschirm angezeigt.

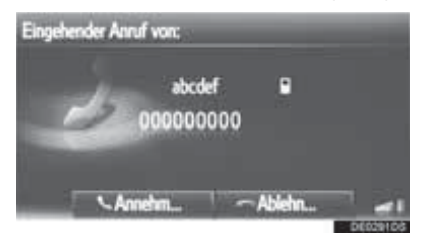

1. Wählen Sie "Annehmen" oder drücken Sie den Schalter & am Lenkrad.

Zurückweisung eines eingehenden Anrufs: Wählen Sie "Ablehnen" oder drücken Sie den Schalter  $\infty$  am Lenkrad.

Zum Einstellen der Lautstärke eines eingehenden Anrufs: Drehen Sie den Ein-/Ausschalter mit Lautstärkeregler.

### **Bluetooth®-Freisprecheinrichtung (Toyota Touch 2 mit Go) (Mit Navigation)**

**Kurzanleitung**

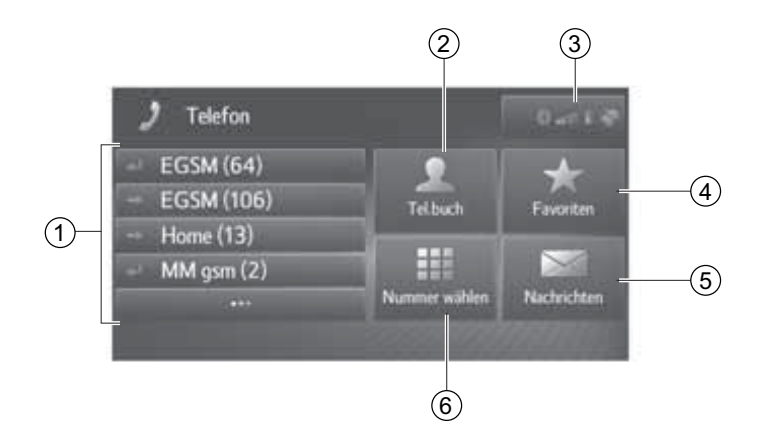

**1** Wählen Sie diese Taste, um die angezeigte Nummer zurückzurufen.

Wählen Sie **Derenden die gesamte** Anrufliste anzuzeigen.

Hier können Sie einen Eintrag aus den Listen für verpasste, angenommene und ausgehende Anrufe auswählen und die Nummer anrufen.

**2** Wählen Sie diese Taste, um den Telefonbuch-Bildschirm aufzurufen.

Hier können Sie einen Eintrag aus der Telefonbuch-Liste auswählen und den Teilnehmer anrufen.

**3** Zeigt den Status der Bluetooth® und Internetverbindung an.

Wenn Sie dieses Symbol auswählen, wird der Bildschirm mit der Liste der gekoppelten Geräte angezeigt.

**Purchashing** 

**4** Wählen Sie diese Taste, um den Favoriten-Bildschirm aufzurufen.

Hier können Sie einen Eintrag aus der Favoritenliste auswählen und den Teilnehmer anrufen.

**5** Wählen Sie diese Taste, um den Nachrichtenbildschirm aufzurufen.

Hier können Sie eine Liste der empfangenen und gesendeten Textnachrichten sowie ein Menü zum Erstellen neuer Textnachrichten aufrufen.

**6** Wählen Sie diese Taste, um den Wählbildschirm aufzurufen.

Hier können Sie einen Anruf tätigen, indem Sie die Telefonnummer eingeben.

### **Verbinden eines Bluetooth®-Telefons**

Um die Freisprecheinrichtung nutzen zu können, müssen Sie das Telefon koppeln und das Telefonprofil (HFP) mit dem System verbinden.

Sobald das Profil eine Verbindung aufgebaut hat, können Sie Anrufe über die Freisprecheinrichtung tätigen.

Falls keine Bluetooth®-Telefone mit einem Telefonprofil (HFP) angeschlossen sind, zuerst ein Bluetooth®-Telefon mit Telefonprofil (HFP) mit folgendem Verfahren anschließen. Verbinden Sie ein Bluetooth®-Telefon mit Telefonprofil (HFP), nachdem das Fahrzeug zum Stillstand gekommen ist.

- 1. Drücken Sie die Taste  $\mathcal{A}$  .
- 2. Wählen Sie "Ja".

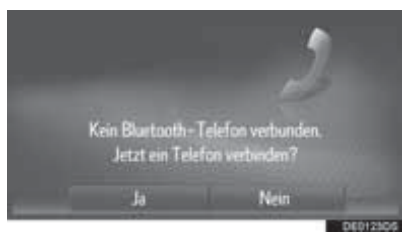

Sie können den Bildschirm anzeigen, indem Sie den Schalter & am Lenkrad drücken.

### **Koppeln eines Bluetooth®-Geräts**

### **ANMERKUNG:**

Es können bis zu vier Bluetooth®-Geräte gekoppelt werden. Ein gekoppeltes Gerät kann mit jedem von ihm unterstützten Profil, wie z. B. Telefon (HFP), Musik (A2DP) und/oder Internet (DUN/PAN) verbunden werden.

### **Koppeln über das System**

- 1. Rufen Sie den Bluetooth®-Einstellbildschirm auf und wählen Sie "Gerät suchen".
	- Falls ein anderes Bluetooth®-Gerät angeschlossen ist, trennen Sie dieses Bluetooth®-Gerät.
	- Bei vier bereits gekoppelten Bluetooth®-Geräten muss ein gekoppeltes Gerät entfernt werden.

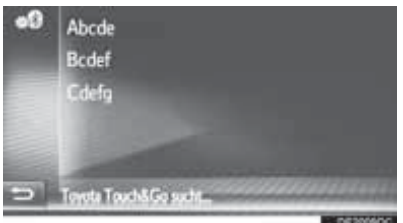

- 2. Wählen Sie das gewünschte Gerät. In der Liste werden die Bluetooth®-Geräte angezeigt, zu denen eine Verbindung aufgebaut werden kann.
- 3. Überprüfen Sie die PIN.
	- Für Bluetooth®-Geräte, die mit SSP (Secure Simple Pairing) kompatibel sind, ist kein PIN-Code erforderlich. Je nach Typ des zu verbindenden Bluetooth®-Geräts wird die Anmeldung eventuell durch eine Meldung auf dem Bildschirm des Bluetooth®-Geräts bestätigt. Betätigen Sie das Bluetooth®-Gerät entsprechend den Anweisungen des Bestätigungsdialogs.
- 4. Stellen Sie sicher, dass der folgende Bildschirm angezeigt wird.

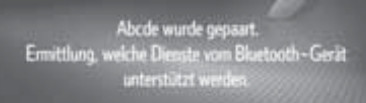

- Das System wartet auf Verbindungsanfragen vom gekoppelten Gerät. Alle angefragten Profile werden automatisch verbunden.
- Das Internetprofil wird nicht automatisch verbunden.

Falls der automatische

Verbindungsaufbau fehlschlägt, wird der folgende Bildschirm angezeigt. Wählen Sie das Profil aus, zu dem Sie eine Verbindung herstellen möchten.

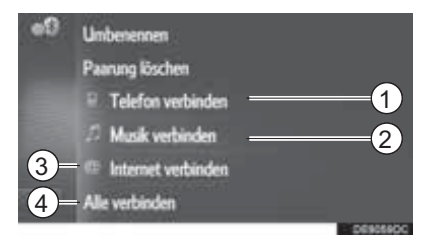

**1** Wählen Sie diese Schaltfläche, um das Telefonprofil zu verbinden.

**2** Verwenden Sie diese Schaltfläche, um das Musikprofil zu verbinden.

**3** Verwenden Sie diese Schaltfläche, um das Internetprofil zu verbinden.

**4** Verwenden Sie diese Schaltfläche, um alle Profile zu verbinden.

Sobald Sie das Bluetooth®-Gerät einmal verbunden haben, wird dieses bei jedem Systemstart automatisch verbunden.

### **Koppeln über das Gerät**

- 1. Rufen Sie den Bluetooth®-Einstellbildschirm auf und wählen Sie "System ermittelbar machen".
	- Falls bereits ein anderes Bluetooth®-Gerät angeschlossen ist, trennen Sie dieses Bluetooth®-Gerät.
	- Bei vier bereits gekoppelten Bluetooth®-Geräten muss ein gekoppeltes Gerät entfernt werden.
- 2. Suchen Sie nach diesem System über Ihr Bluetooth®-Gerät.

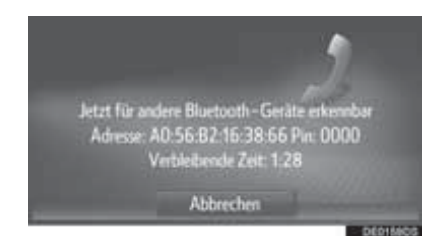

- 3. Führen Sie das Koppeln des Bluetooth®-Geräts mit Ihrem Bluetooth®-Gerät durch.
	- Je nach verbundenem Bluetooth®-Gerät kann die Durchführung zusätzlicher Schritte im System erforderlich sein.
	- Für Bluetooth®-Geräte, die mit SSP (Secure Simple Pairing) kompatibel sind, ist kein PIN-Code erforderlich. Je nach Typ des zu verbindenden Bluetooth®-Geräts wird die Anmeldung eventuell durch eine Meldung auf dem Bildschirm des Bluetooth®-Geräts bestätigt. Betätigen Sie das Bluetooth®-Gerät entsprechend den Anweisungen des Bestätigungsdialogs.

### **Tätigen von Anrufen mit Bluetooth®-Telefon**

1. Rufen Sie den Telefon-Menübildschirm auf und tippen Sie "Tel.-Nr. eingeben" an.

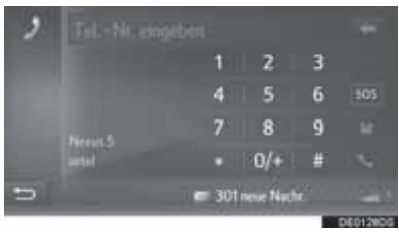

- 2. Geben Sie eine Telefonnummer ein.
- 3. Wählen Sie .

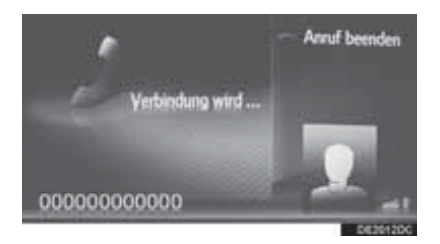

4. Stellen Sie sicher, dass der Verbindungsbildschirm angezeigt wird.

### **Anrufe empfangen mit einem Bluetooth®-Telefon**

Am Bluetooth®-Telefon eingehende Anrufe werden am Bildschirm angezeigt.

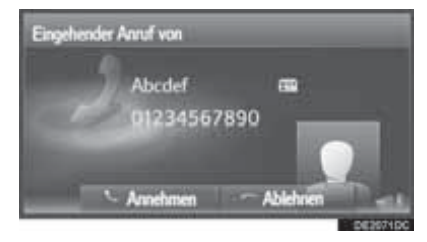

1. Wählen Sie "Annehmen" oder drücken Sie den Schalter & am Lenkrad.

Zurückweisung eines eingehenden Anrufs: Wählen Sie "Ablehnen" oder drücken Sie den Schalter  $\infty$  am Lenkrad.

Zum Einstellen der Lautstärke eines eingehenden Anrufs: Drehen Sie den Ein-/Ausschalter mit Lautstärkeregler.

### **Rückfahrkamerasystem (falls vorhanden)**

Das Rückfahrkamerasystem hilft dem Fahrer beim Zurücksetzen, z.B. beim Einparken, indem es auf dem Bildschirm ein Bild des Bereichs hinter dem Fahrzeug mit festen Hilfslinien anzeigt.

#### **Fahrzeuge ohne intelligentes Zugangsund Startsystem**

Der Bildschirm des

Rückfahrkamerasystems erscheint, wenn Sie mit dem Schalt-/Wählhebel den Rückwärtsgang "R" einlegen, vorausgesetzt der Motorschalter befindet sich in Stellung "ON".

### **Fahrzeuge mit intelligentem Zugangsund Startsystem**

Der Bildschirm des Rückfahrkamerasystems erscheint, wenn Sie den Rückwärtsgang "R" mit dem Schalt-/Wählhebel einlegen, während sich der Motorschalter im Modus IGNITION ON befindet.

### **Ausschalten des Rückfahrkamerasystems**

Sobald Sie mit dem Schalt-/Wählhebel eine andere Position als "R" einlegen, schaltet sich das Rückfahrkamerasystem aus.

Wenn der Schalt-/Wählhebel auf "R" gestellt ist und eine beliebige Modus-Taste (z.B. "MEDIA") gedrückt wird

Das Rückfahrkamerasystem wird ausgeschaltet und das Display schaltet auf den Modus der gedrückten Taste um.

### **Auf Display gezeigter Bereich**

Das Rückfahrkamerasystem zeigt ein Bild des Bereichs hinter dem Heckstoßfänger des Fahrzeugs.

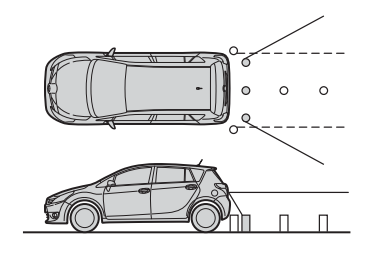

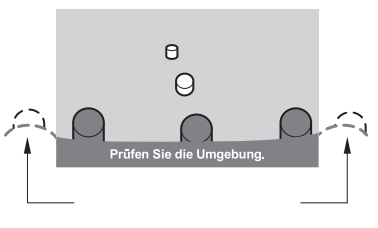

**DE0069DS** 

Der gezeigte Bereich kann durch die Fahrzeugausrichtung abweichen.

### **Kamera**

Die Kamera des Rückfahrkamerasystems befindet sich an der in der Abbildung gezeigten Position.

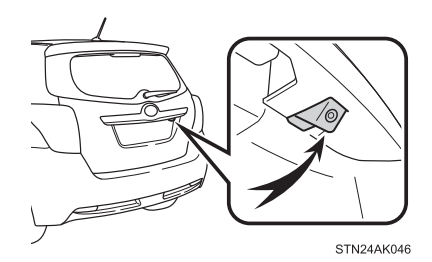

Falls Schmutz oder Fremdkörper (wie Wassertropfen, Schnee, Schlamm usw.) an der Kamera haften, können keine deutlichen Bilder übertragen werden. Gießen Sie in diesem Fall reichlich Wasser über die Kamera und reinigen Sie die Kameralinse mit einem weichen, nassen Tuch.

Dies ist eine generalisierte Abbildung. Die für Ihr Fahrzeug zutreffenden Bedingungen können Sie der Bedienungsanleitung bzw. der umfassenden Betriebsanleitung entnehmen.

### **Navigation (Toyota Touch 2 mit Go)**

### **Navigations- und Kartenbildschirm**

Drücken Sie die Taste "MAP/NAVI", um den Kartenbildschirm anzuzeigen. Bei jedem Drücken der Taste "MAP/NAVI" wechselt die Anzeige zwischen dem Kartenbildschirm und dem Navigationsmenü-Bildschirm.

### **Navigationsmenü-Bildschirm**

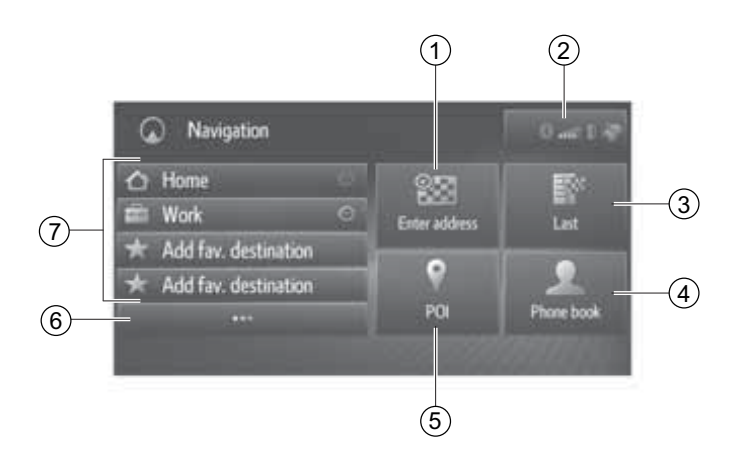

**1** Wählen, um ein Ziel über eine Adresse oder Geokoordinaten zu suchen.

**<sup>2</sup>** Zeigt den Status der Bluetooth® und Wi-Fi® -Verbindung an. Wenn Sie dieses Symbol auswählen, wird der Bildschirm mit der Liste der gekoppelten Geräte angezeigt.

**3** Wählen, um ein Ziel in der Liste vorheriger Ziele zu suchen.

**4** Wählen, um ein Ziel im Telefonbuch des verbundenen Telefons zu suchen.

ENVIRONMENT

**5** Wählen, um ein Ziel über ein Sonderziel (POI) zu suchen.

**6** Wählen, um die Favoritenliste aufzurufen.

**7** Wählen Sie eine dieser Tasten, um ein Schnellzugriffsziel auszuwählen. Die 4 bevorzugten Ziele (Zuhause, Arbeit und 2 weitere, frei wählbare Favoriten) werden als Schnellzugriffstasten angezeigt und können für den direkten Start der Routenführung genutzt werden.

### **Kartenbildschirm**

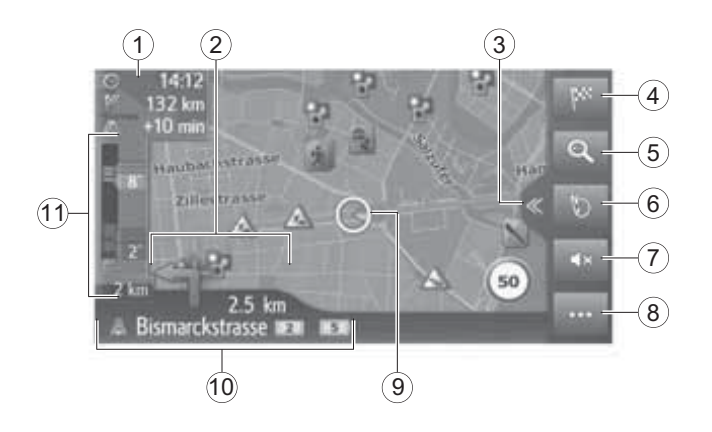

**1** Zeigt Informationen zum Ziel an, wie voraussichtliche Ankunftszeit, verbleibende Fahrzeit, Entfernung und Verkehrsvorhersagen. Bei jeder Auswahl dieses Bereichs wechselt die angezeigte Information zwischen Ankunftszeit und verbleibender Fahrzeit bis zum Ziel.

**2** Anzeige der Entfernung bis zum nächsten Abbiegen mit einem Abbiegepfeil. Wenn Sie das Pfeilsymbol auswählen, wird die letzte Navigationsansage wiederholt.

**3** Wählen, um die geteilte Ansicht zu öffnen bzw. zu schließen.

**4** Wählen, um den Navigationsmenü-Bildschirm aufzurufen.

**5** Wählen, um den Kartenmaßstab zu vergrößern bzw. zu verkleinern.

response

**6** Wählen, um die Kartenansicht zu ändern. Das Symbol zeigt die aktuelle Kartenansicht an.

**7** Wählen, um die Sprachführung stummzuschalten.

**8** Wählen, um das Optionsmenü zu öffnen bzw. zu schließen.

**9** Zeigt die aktuelle Fahrzeugposition an.

**10** Anzeige des aktuellen oder nächsten Straßennamens.

**11** Zeigt Verkehrsereignisse auf der Route an. Die verbleibende Staulänge und die verbleibende Dauer der Verzögerung werden angezeigt.

### **"Split View"-Bildschirm**

Die geteilte Ansicht ermöglicht die gleichzeitige Anzeige der Karte und mehrerer Informationen, wie z. B. Informationen von Medienquellen und Toyota Online-Anwendungen. Wenn Sie den Informationsbereich auswählen, wird das ausgewählte Element im Vollbildmodus angezeigt.

- 1. Wählen Sie  $\ll$  auf dem Kartenbildschirm.
- 2. Stellen Sie sicher, dass die geteilte Ansicht angezeigt wird.

### *Mit Medieninformationen*

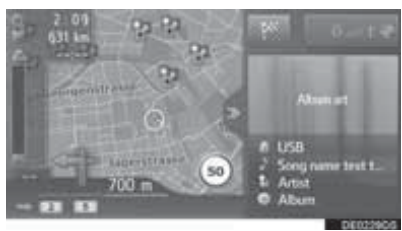

#### *Mit Anwendungs- und Medieninformationen* 1

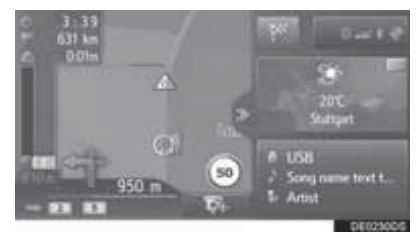

**1** Wählen, um den Navigationsmenü-Bildschirm aufzurufen.

**<sup>2</sup>** Zeigt den Status der Bluetooth® und Wi-Fi® -Verbindung an. Wenn Sie dieses Symbol auswählen, wird der Bildschirm mit der Liste der gekoppelten Geräte angezeigt.

**3** Zeigt die Informationen der Medienquelle an. Wenn Sie diesen Bereich auswählen, wird die Medienquelle im Vollbildmodus angezeigt.

**4** Zeigt die Informationen der Toyota Online-Anwendung an. Wenn Sie diesen Bereich auswählen, wird die Anwendung im Vollbildmodus angezeigt.

**5** Wählen, um die in dem Feld angezeigte Toyota Online-Anwendung zu ändern.

• Das Layout der geteilten Ansicht können Sie über die Karteneinstellungen auswählen.

### **Lautstärke der Sprachführung ändern**

- 1. Drücken Sie die Taste "SETUP".
- 2. Wählen Sie "Allgemein".
- 3. Wählen Sie "Lautstärkeeinstellungen".

### **Sonderziele (POI)**

- 1. Rufen Sie den Bildschirm "Karteneinstellungen" auf.
- 2. Wählen Sie "Sonderz. auf Karte".
- 3. Wählen Sie die gewünschten POI-Kategorien aus.

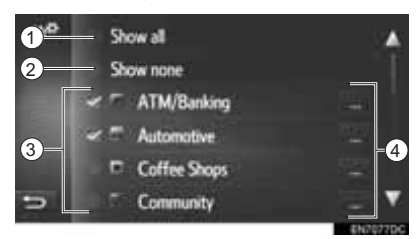

**1** Wählen, um alle Kategorien anzuzeigen.

**2** Wählen, um alle Symbole auszublenden.

**3** Wählen, um die Hauptkategorien auszuwählen.

**4** Wählen, um Unterkategorien auszuwählen.

### **Speichern der "HEIMATADRESSE"**

1. Wählen Sie " " auf dem Navigationsmenü-Bildschirm.

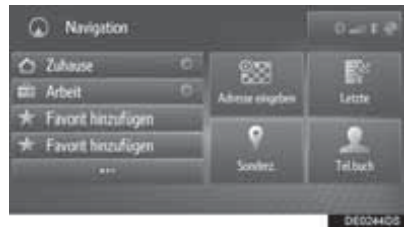

2. Wählen Sie "Zuhause".

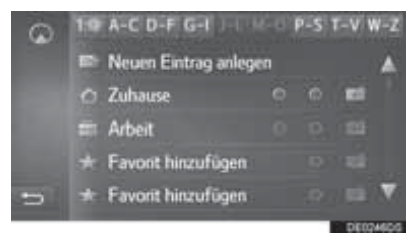

3. Wählen Sie "Ja", sobald der Bestätigungsbildschirm erscheint.

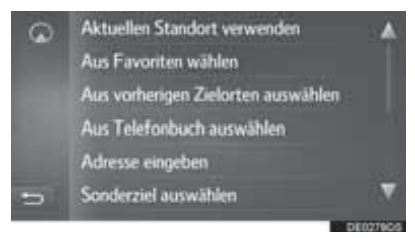

4. Wählen Sie die gewünschte Methode zum Eingeben der Adresse.

### **Aktuelle Position**

- 1. Wählen Sie **auf der Karte**.
- 2. Wählen Sie ...
- 3. Vergewissern Sie sich, dass die aktuellen Standortinformationen angezeigt werden.

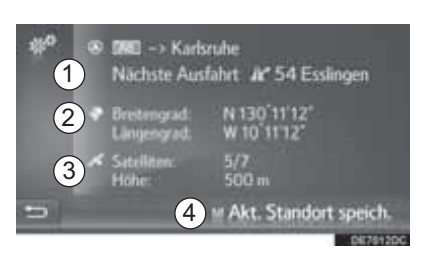

**1** Welche Informationen angezeigt werden, hängt davon ab, ob eine Autobahn oder gewöhnliche Straße befahren wird.

**2** Breiten- und Längengrad

**3** Anzahl verfügbarer Satelliten und Höhenangabe.

**4** Wählen Sie diese Option, um die aktuelle Fahrzeugposition in der Favoritenliste zu speichern.

### **Routenführung**

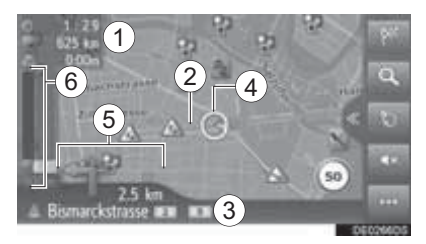

**1** Zeigt Informationen zum Ziel an, wie voraussichtliche Ankunftszeit, verbleibende Fahrzeit, Entfernung und Verkehrsvorhersagen.

**2** Routenführung

**3** Name der aktuellen oder nächsten Straße (wenn Sie sich einem Abbiegepunkt nähern)

**4** Aktuelle Position

**5** Anzeige der Entfernung bis zum nächsten Abbiegen mit einem Abbiegepfeil. Wenn Sie das Pfeilsymbol auswählen, wird die letzte Navigationsansage wiederholt.

**6** Zeigt Verkehrsereignisse auf der Route an. Die verbleibende Staulänge und die verbleibende Dauer der Verzögerung werden angezeigt.

### **Anwendungen**

### **Toyota Online-Einstellungen (Toyota Touch 2 mit Go)**

- 1. Drücken Sie die Taste **"SETUP"**.
- 2. Wählen Sie **"Toyota online"**.

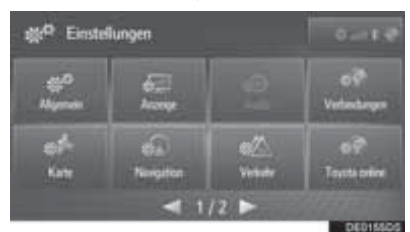

3. Wählen Sie die Option aus, die Sie einstellen möchten.

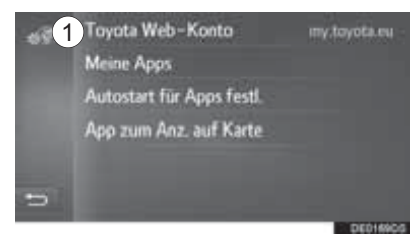

**1** Wählen Sie diese Taste, um ein neues Konto einzurichten oder sich bei einem vorhandenen Konto anzumelden.

### **Für die Nutzung der Online-Dienste erforderliche Einstellungen (Toyota Touch 2 mit Go)**

### **Vor der Nutzung der Online-Dienste**

- Für die Nutzung bestimmter Anwendungen sind eine Internetverbindung und ein Portalkonto erforderlich.
- Für die Nutzung bestimmter Anwendungen müssen Sie sich beim Toyota-Webportal anmelden.

• Bestimmte Anwendungen erfordern ein Abonnement. Weitere Informationen zur erforderlichen Abonnierung finden Sie auf dem Toyota-Webportal (**www.my.toyota.eu**).

### **Einrichten eines Portalkontos**

Sie können ein Portalkonto auf dem System oder auf dem Toyota-Webportal (www.my.toyota.eu) einrichten. Auch über die Toyota online-Einstellungen ist die Einrichtung eines Portalkontos möglich.

*Einrichten eines Portalkontos auf dem System*

- 1. Rufen Sie den Menübildschirm "Toyota online" auf.
- 2. Wählen Sie die gewünschte Anwendung.
- 3. Wählen Sie **"Ja"**.

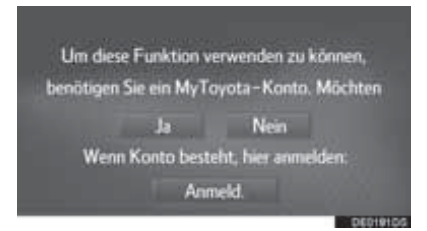

4. Füllen Sie die Felder aus und befolgen Sie die Anweisungen auf dem Bildschirm, um ein Portalkonto einzurichten.

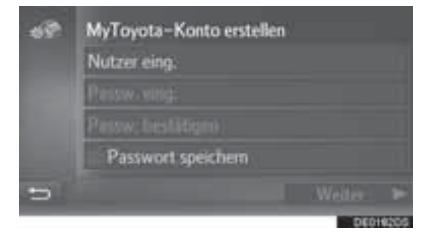

### **Automatische Navigationsfunktion für regelmäßige Fahrten**

Diese Funktion ruft automatisch Verkehrsinformationen für die Routen zu den gespeicherten Zielen ab. Wenn Sie das Fahrzeug an einem gespeicherten Tag/in einem gespeicherten Zeitfenster starten, schlägt das System die automatische Einstellung des entsprechenden Ziels vor.

1. Wählen Sie **"OK"** , um die Routenführung zu starten.

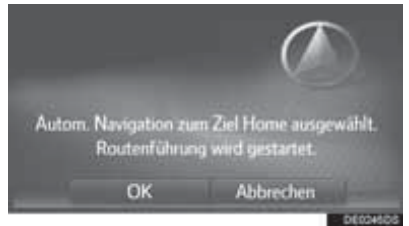

- Wenn Sie das Fahrzeug an einem gespeicherten Tag/in einem gespeicherten Zeitfenster starten, wird eine Pop-up-Meldung angezeigt.
- Die automatische Navigationsfunktion steht nur für die 4 bevorzugten Ziele (Zuhause, Arbeit und 2 weitere Favoriten) zur Verfügung.
- Um diese Funktion nutzen zu können, müssen Sie zunächst Tage/Zeitfenster für die Ziele speichern.

### **Speichern von Tagen/Zeitfenstern**

Um die automatische Navigationsfunktion nutzen zu können, müssen Sie zunächst Tage/Zeitfenster für die Ziele speichern.

1. Wählen Sie ...

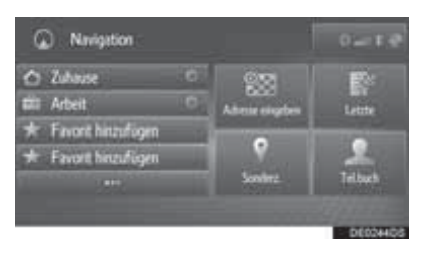

2. Wählen Sie Oneben dem gewünschten Ziel.

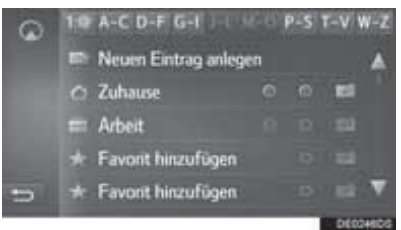

3. Geben Sie die gewünschten Tagesund Zeitangaben für die regelmäßigen Fahrten ein.

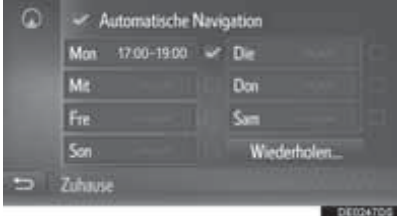

- Wählen Sie "Auto-navigation", um die automatische Navigationsfunktion ein- bzw. auszuschalten.
- Wählen Sie **"Copy all from..."** (Alle kopieren von...), um das für einen Tag festgelegte Zeitfenster auf alle anderen Tage zu übertragen.

### **INDEX**

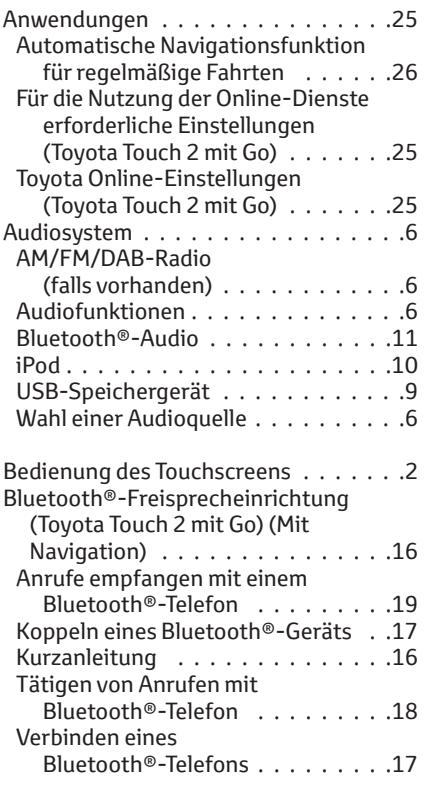

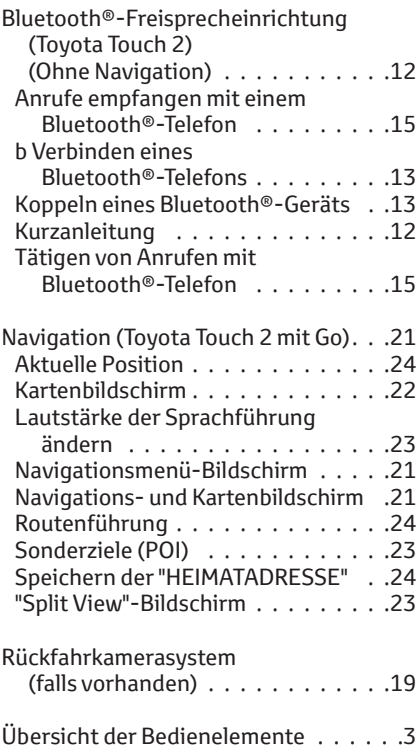

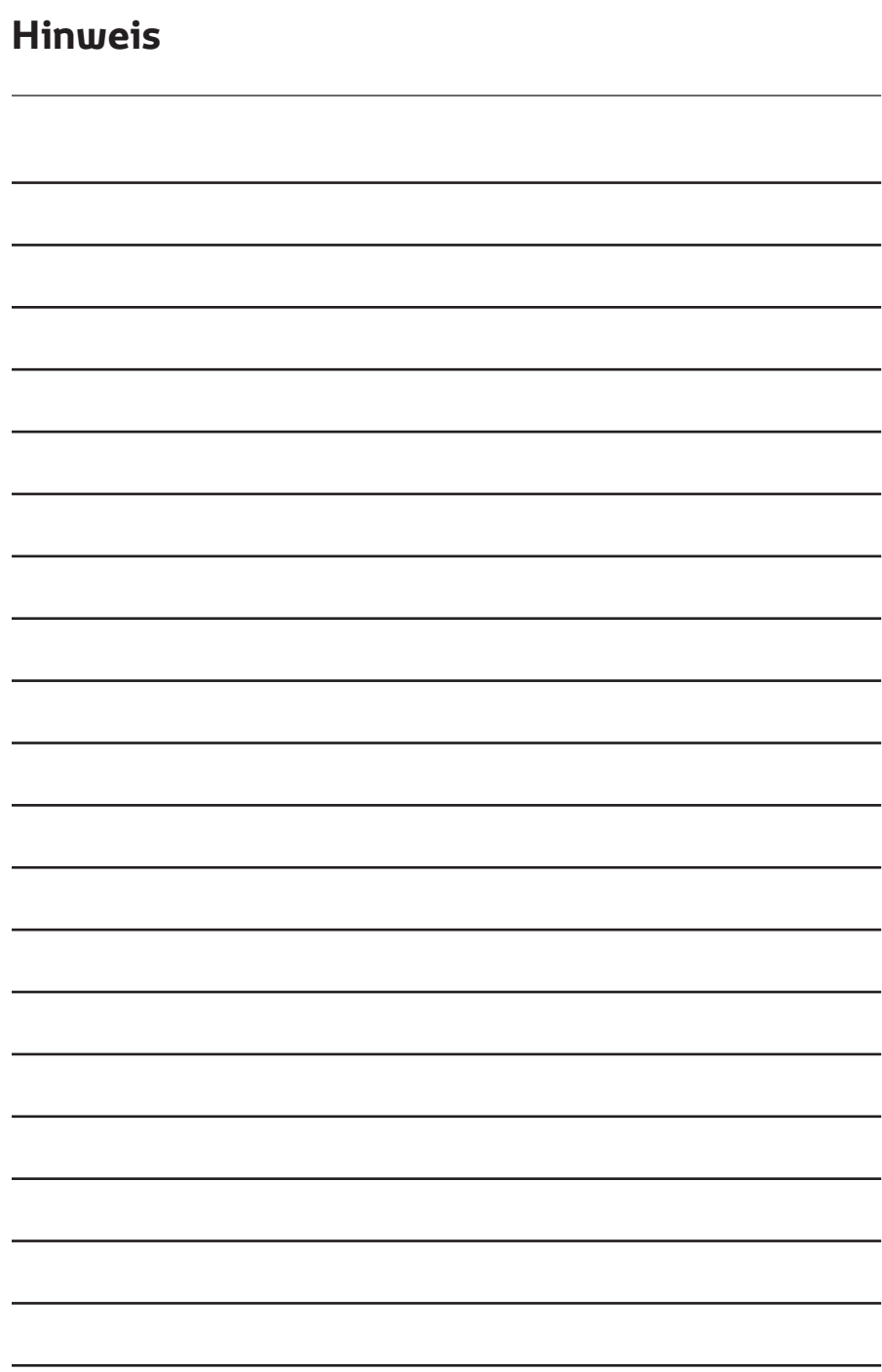

### **Hinweis**

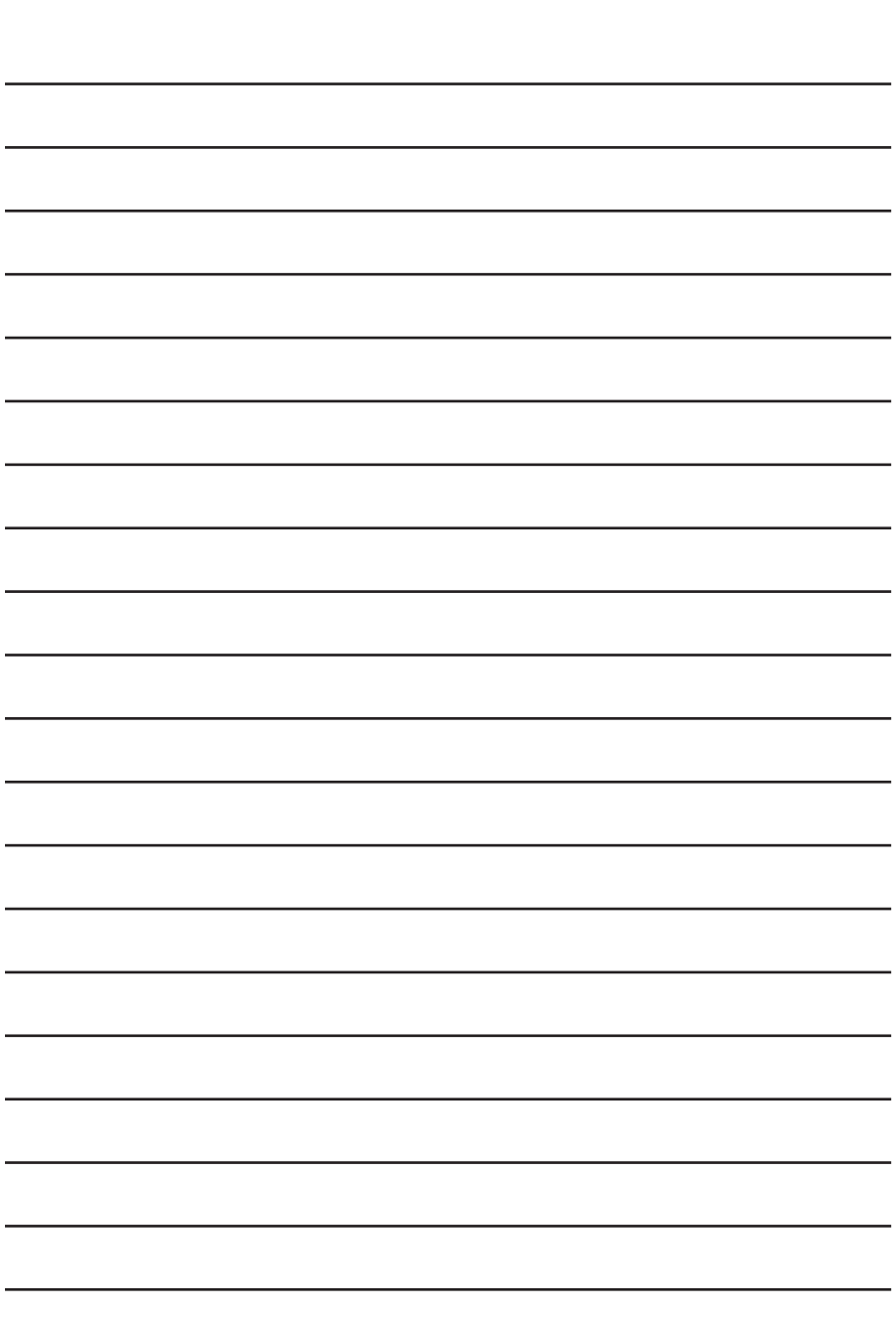

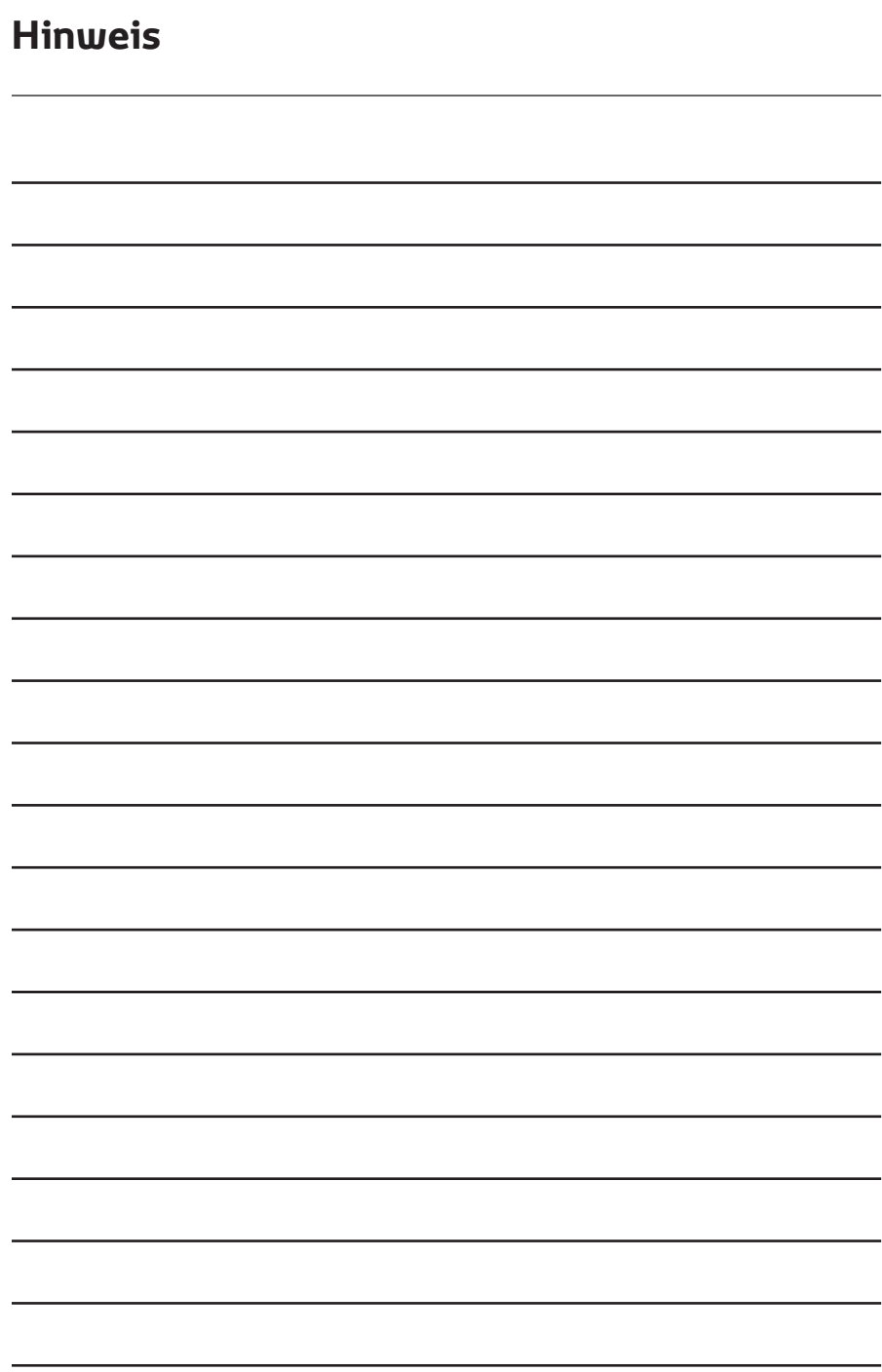

### **Hinweis**

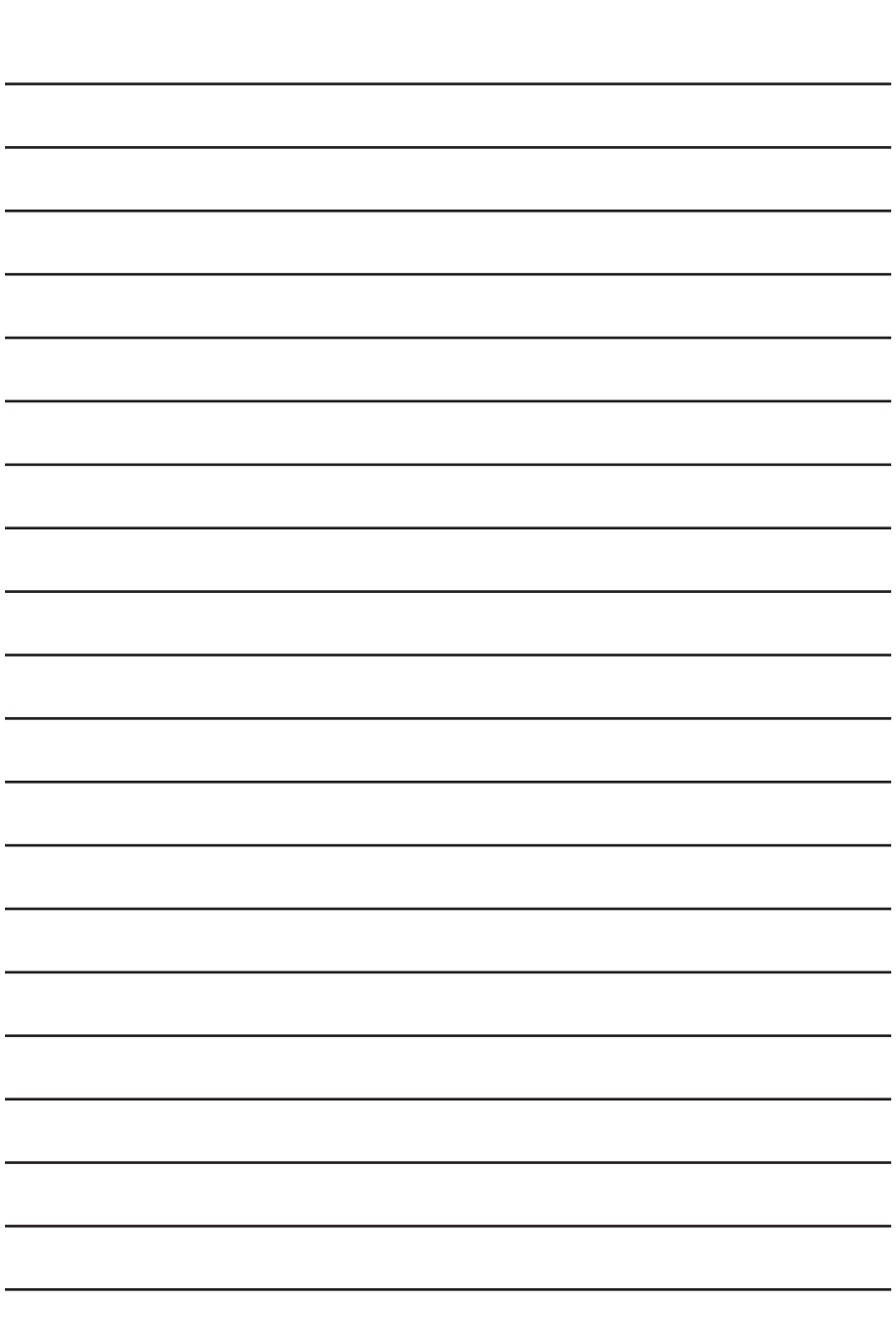

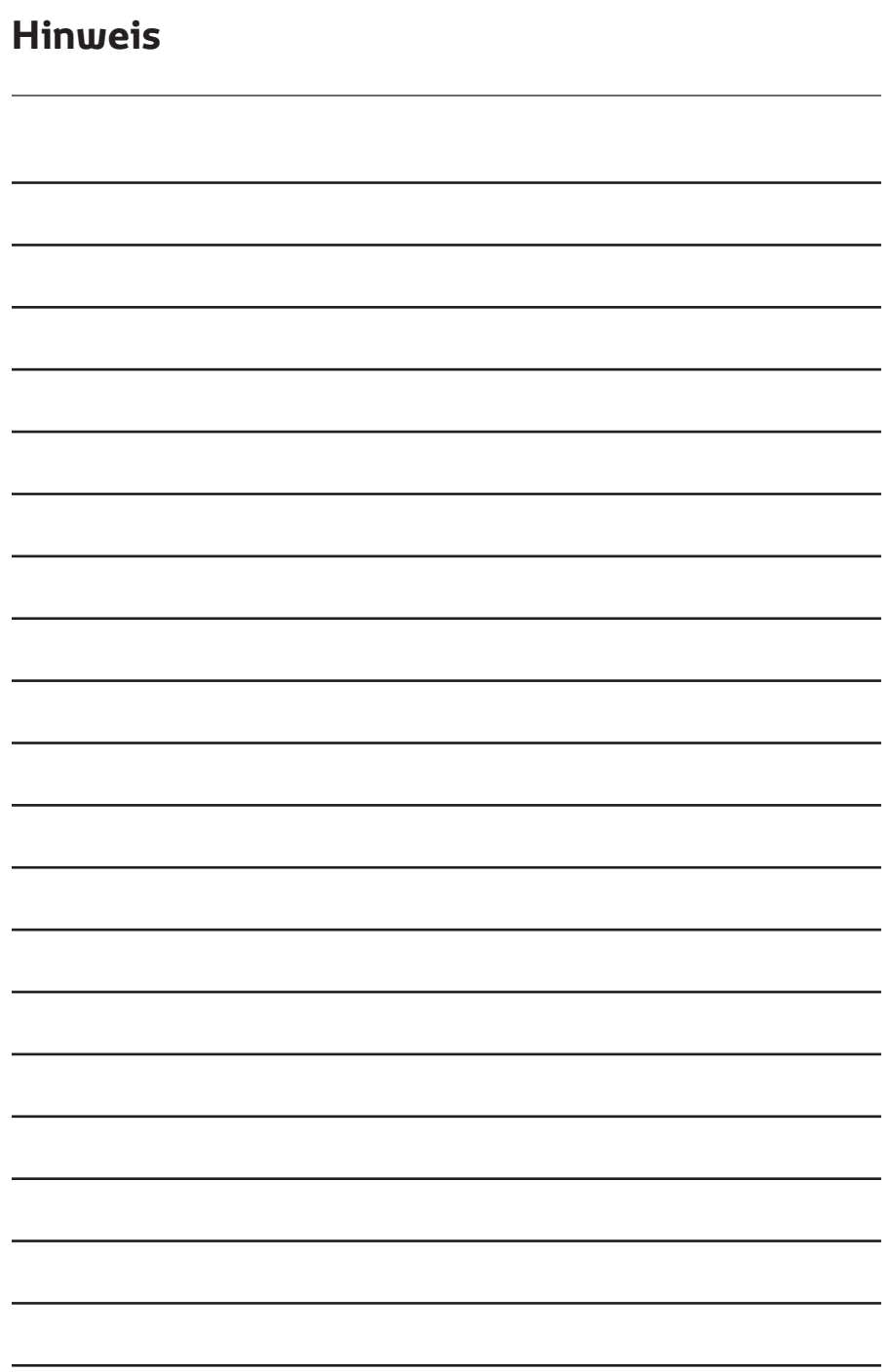

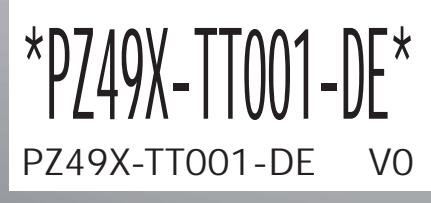

**www.toyota-europe.com**

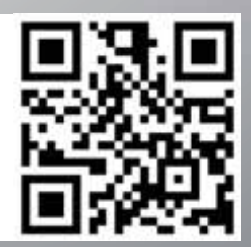